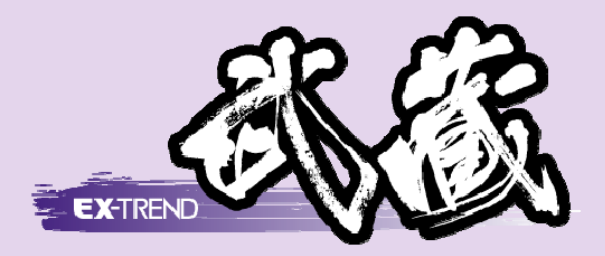

# [どこでも写真管理]連携 [Android 版](Dropbox)

[EX-TREND 武蔵 どこでも写真管理]と [EX-TREND 武蔵]の[写真管理]との 連携操作を、Dropboxを用いた例で解説 しています。

(スマートフォンは Android (アンドロイド)版を使用)

※解説内容がオプションプログラムの説明である 場合があります。ご了承ください。

## 目次 [どこでも写真管理] 連携 (Android 版)(Dropbox)

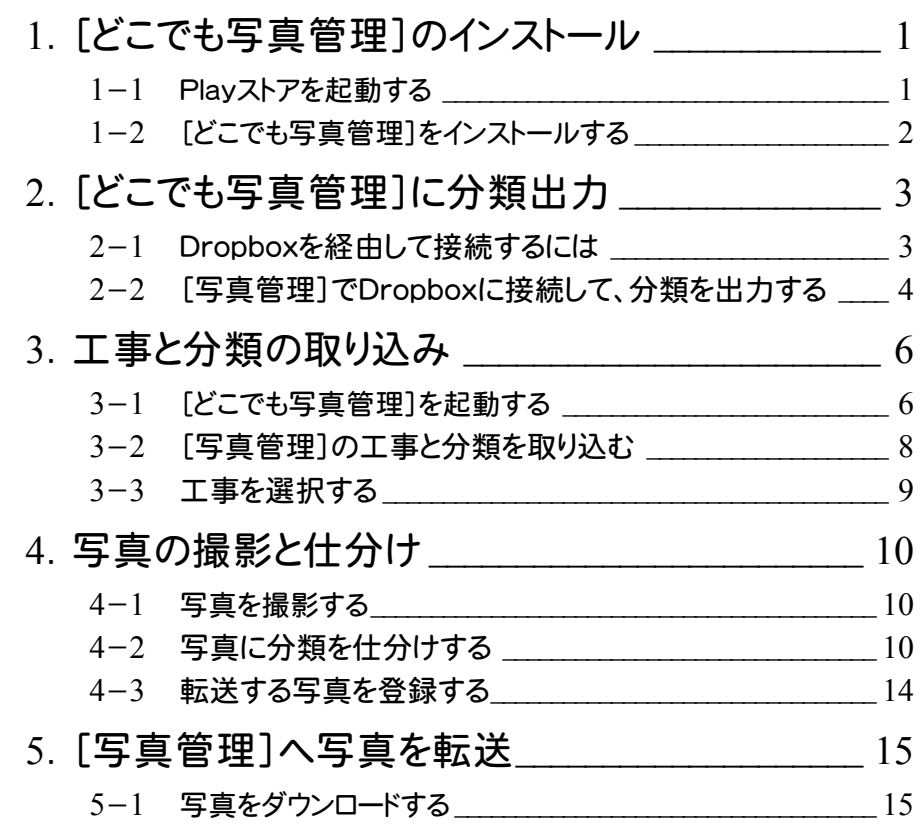

# 1 [どこでも写真管理]のインストール

[EX-TREND武蔵 どこでも写真管理]をインストールします。 操作例では、「Playストア」からインストールしてみましょう。

#### 1- 1 Playストアを起動する

Playストアを起動します。

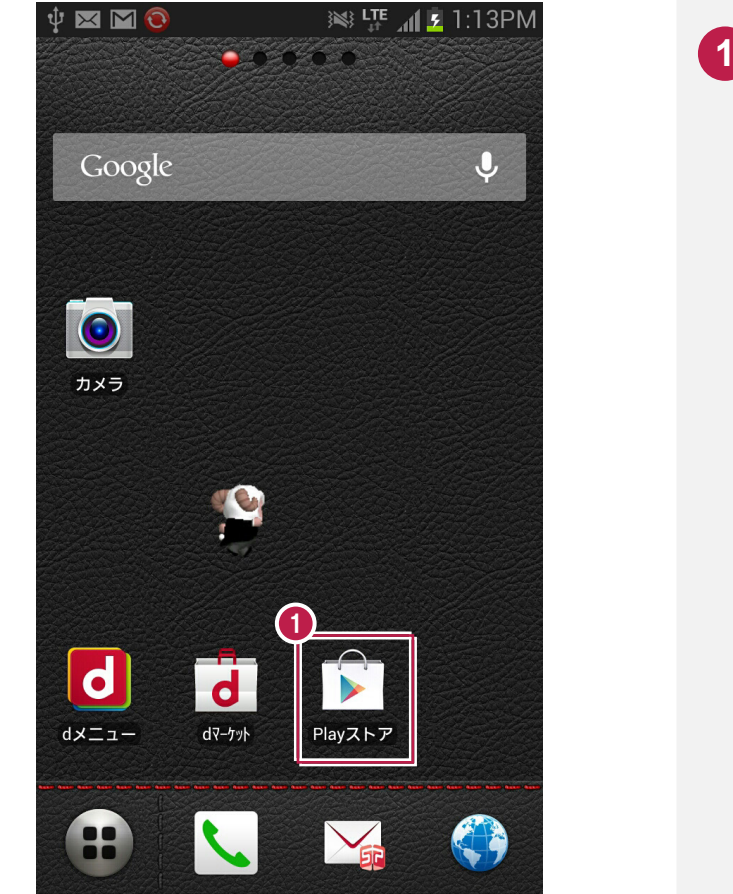

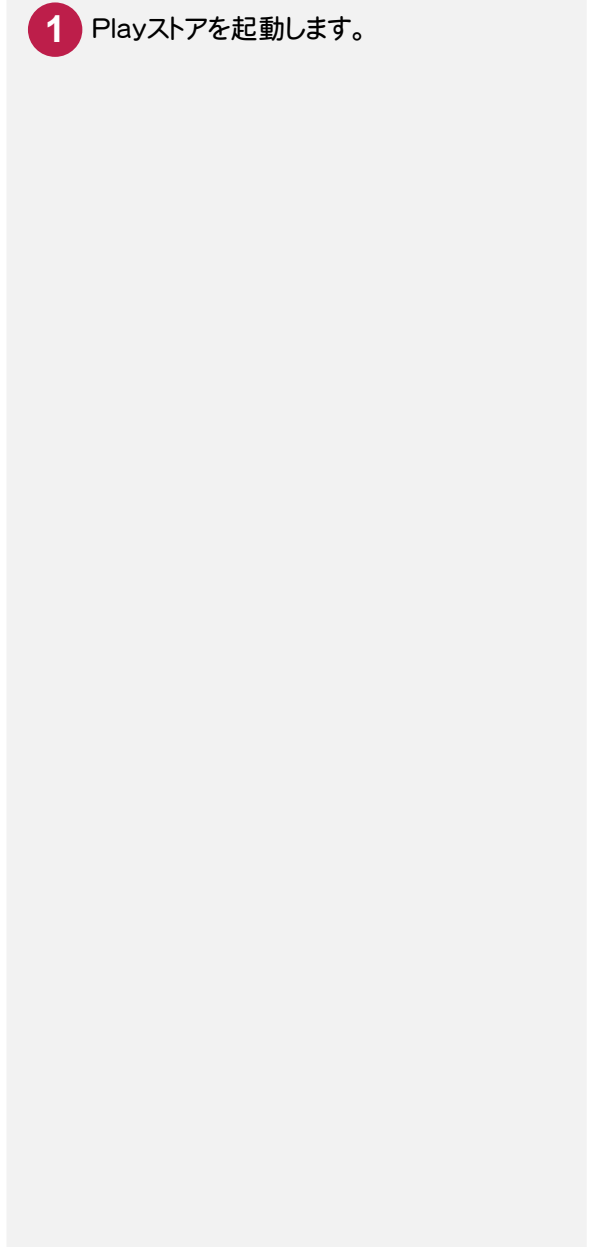

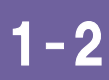

### [どこでも写真管理]をインストールする

[どこでも写真管理]をインストールします。

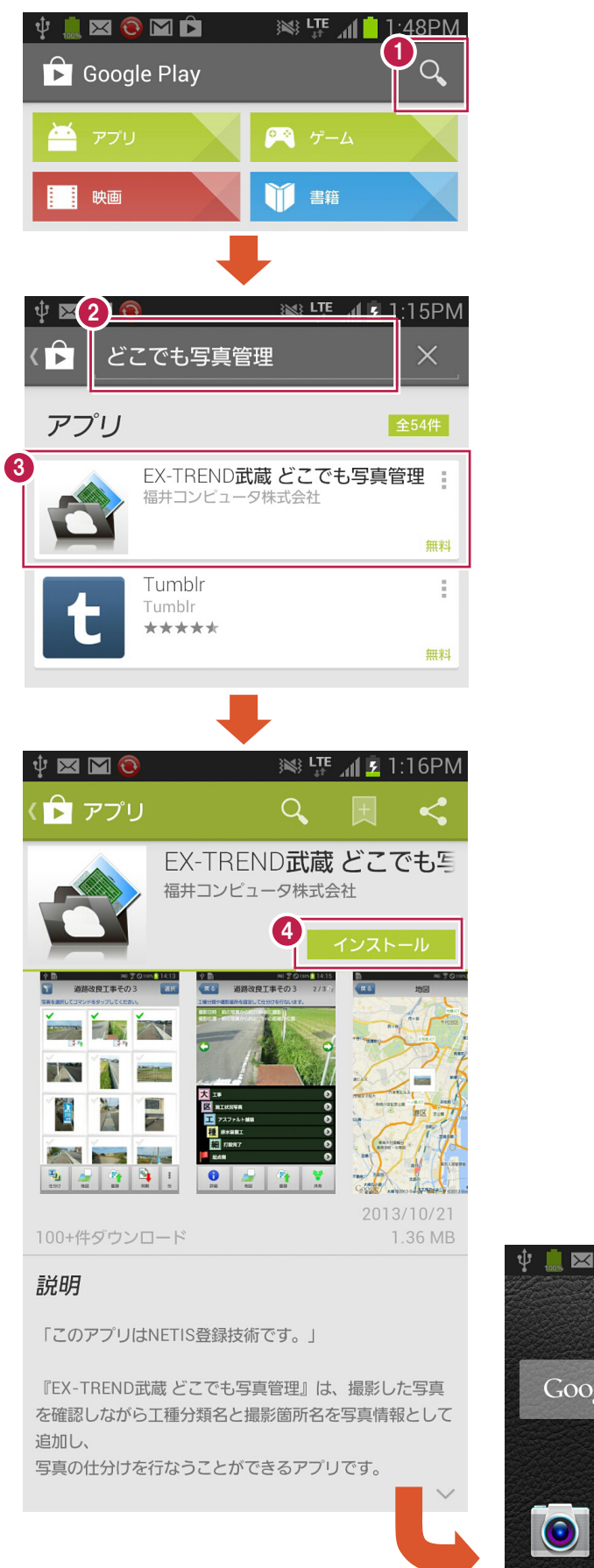

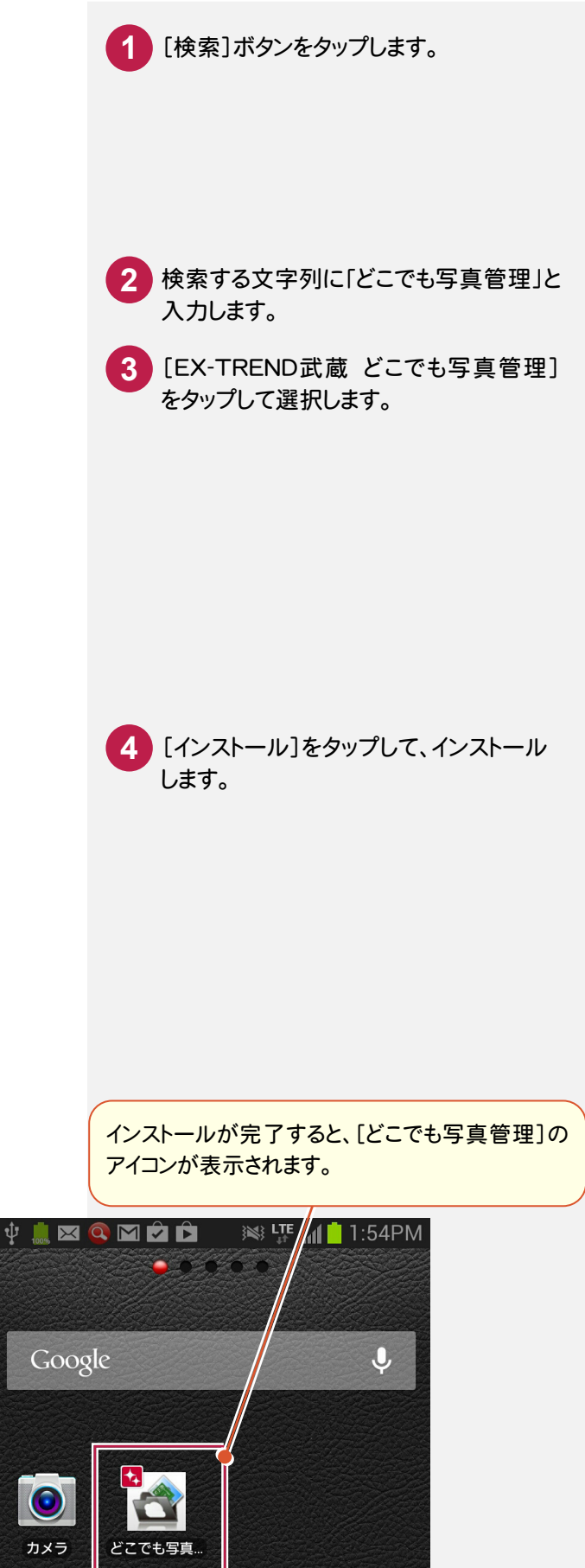

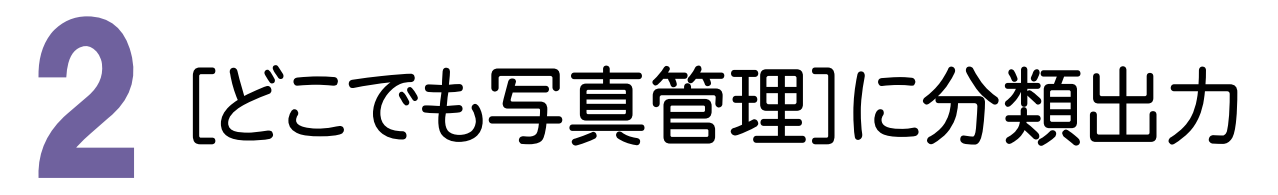

スマートフォン用アプリ[どこでも写真管理]に、[写真管理]の分類情報を出力します。 操作例では、Dropboxを経由して接続する方法を解説します。

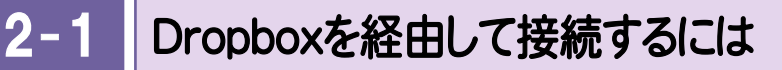

まず準備として、

・インターネットに接続できるようにしておく。

・Dropboxのアカウントを用意しておく。

必要があります。(Dropboxのアカウントが無い場合は、接続時にアカウントを新規作成することもできます。)

#### $2 - 2$ [写真管理]でDropboxに接続して、分類を出力する

[写真管理]でDropboxに接続して、分類を出力します。 操作例では、以下のような分類を出力します。

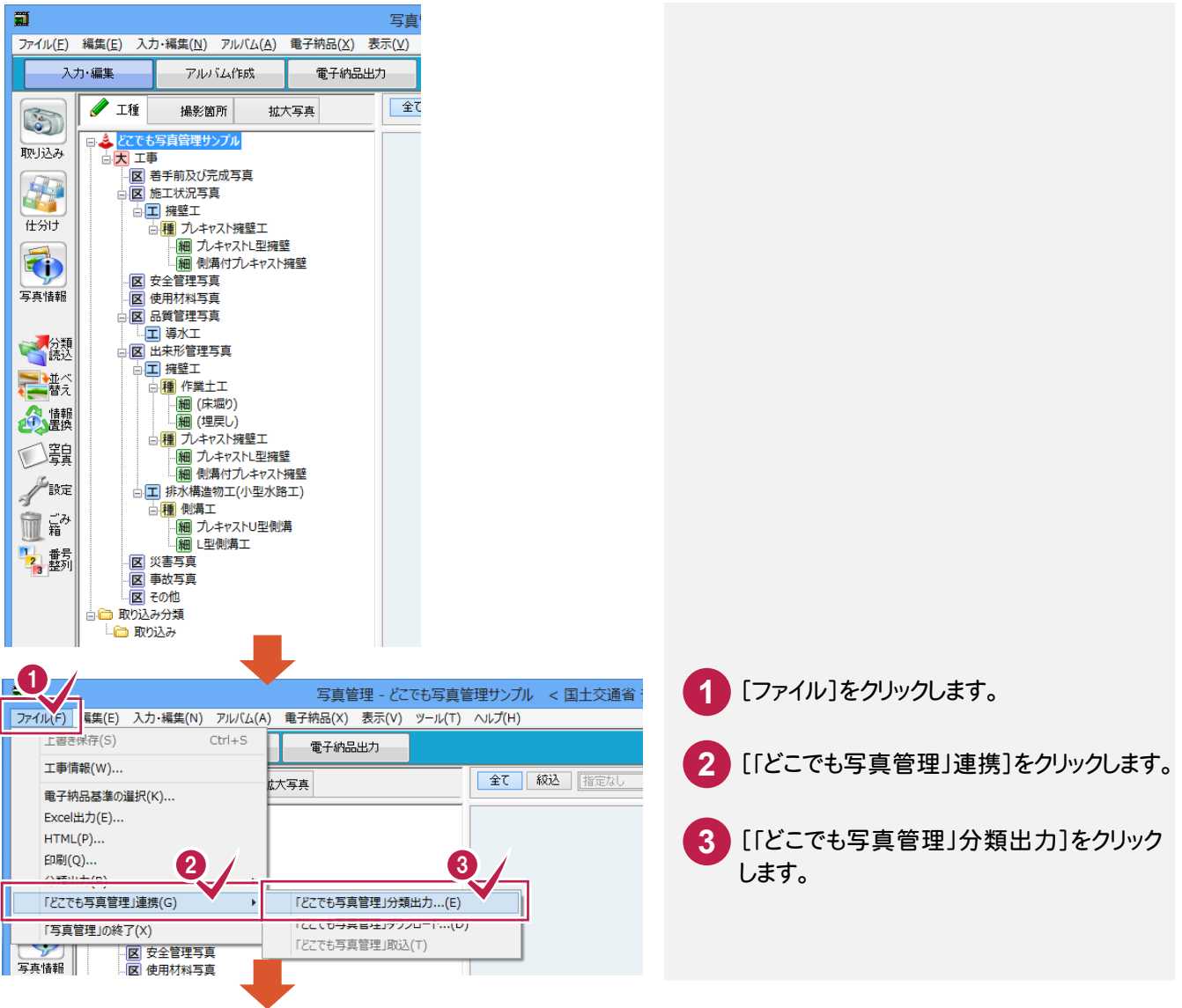

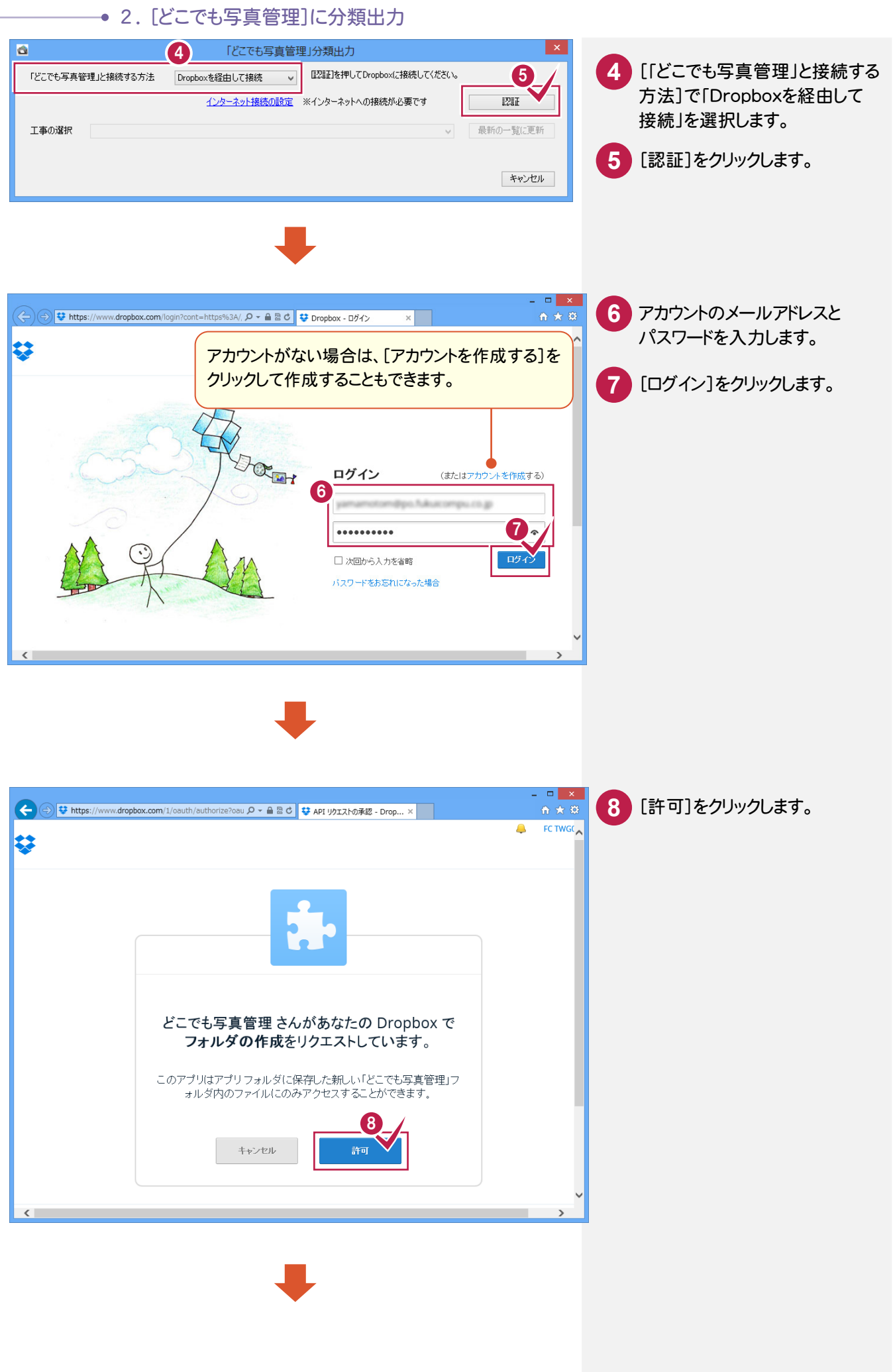

#### 2. [どこでも写真管理]に分類出力●

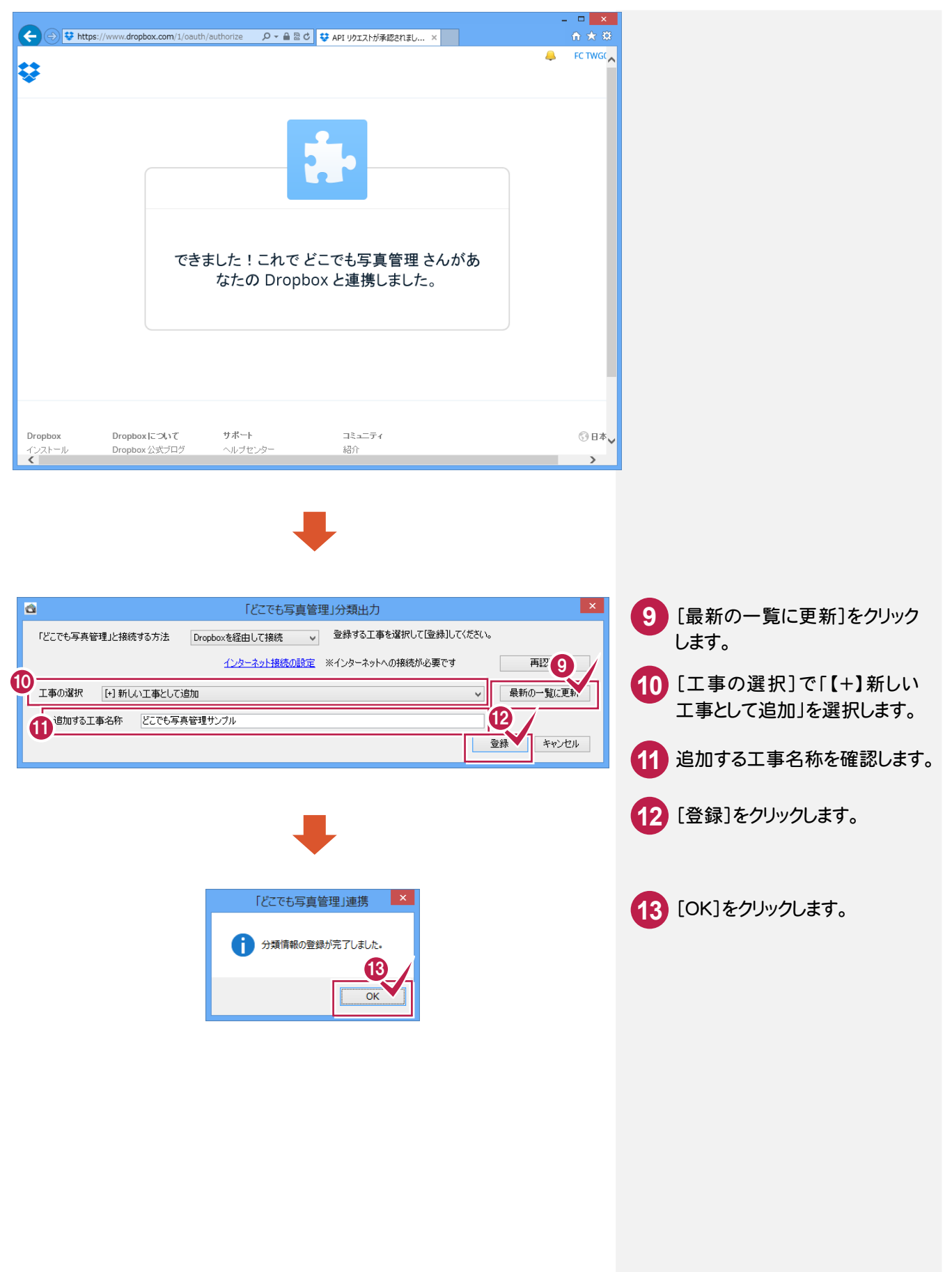

3 . 工事と分類の取り込み

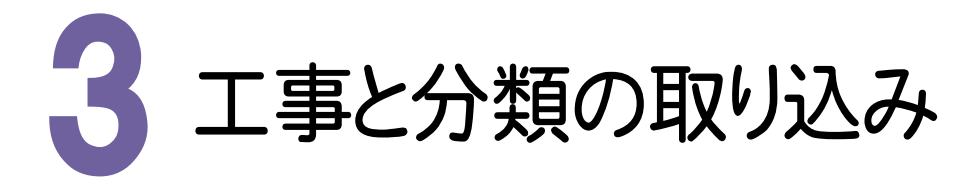

[EX-TREND武蔵 写真管理]から出力した工事と分類を、スマートフォン用アプリ[どこでも写真管理]に取り込みます。

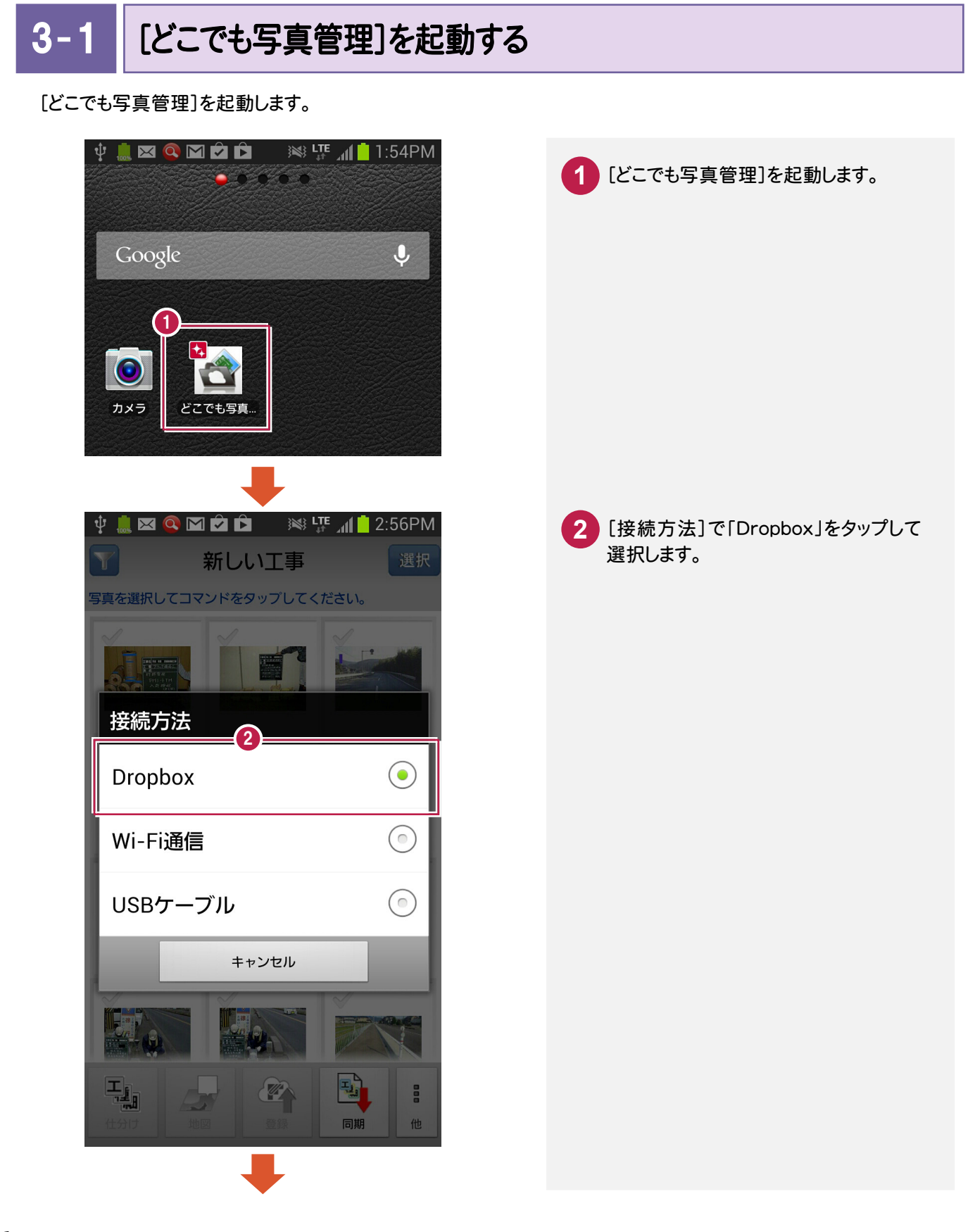

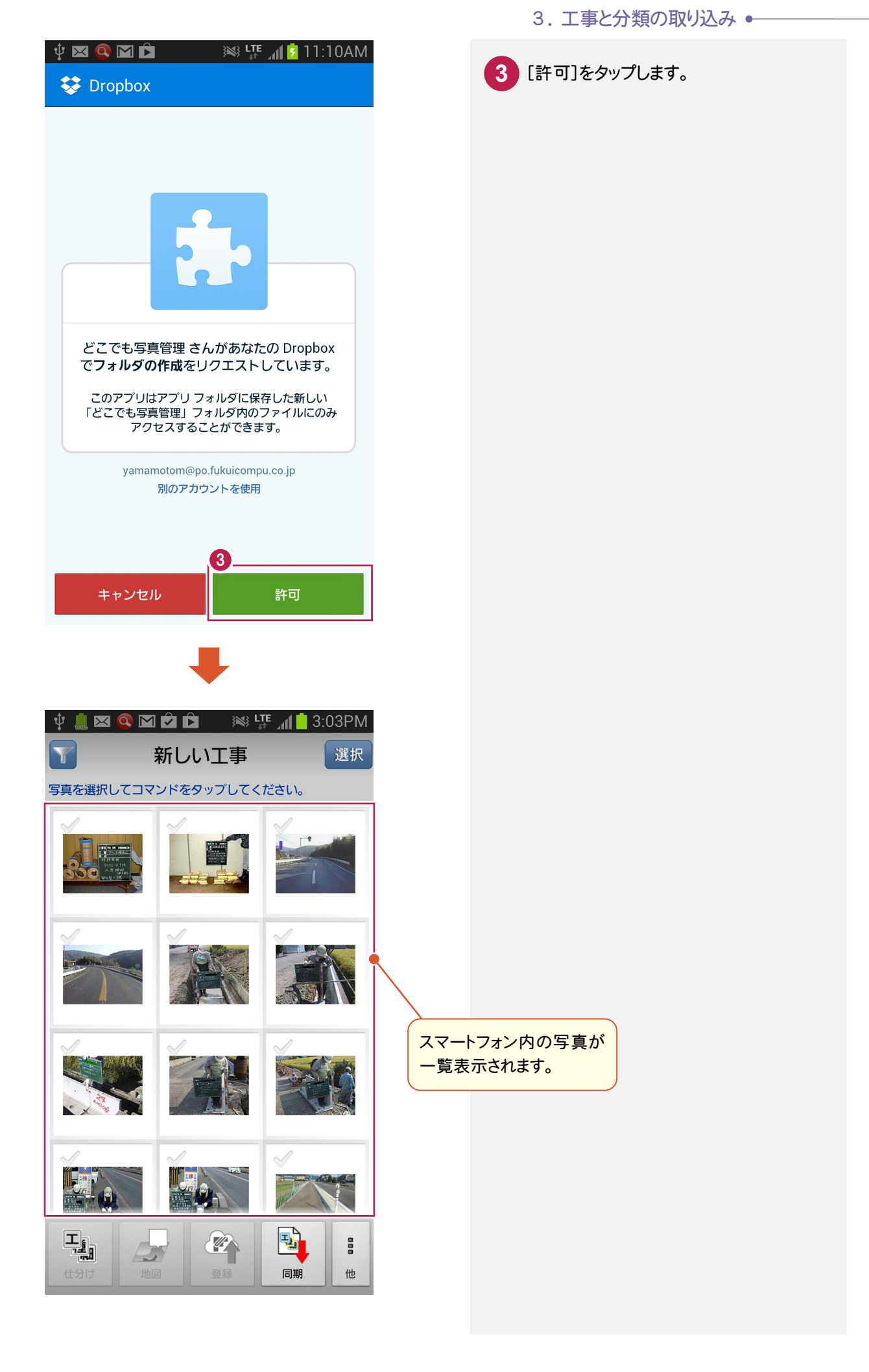

→ 3. 工事と分類の取り込み

 $3 - 2$ 

[写真管理]の工事と分類を取り込む

[EX-TREND武蔵 写真管理]から出力した工事と分類を取り込みます。

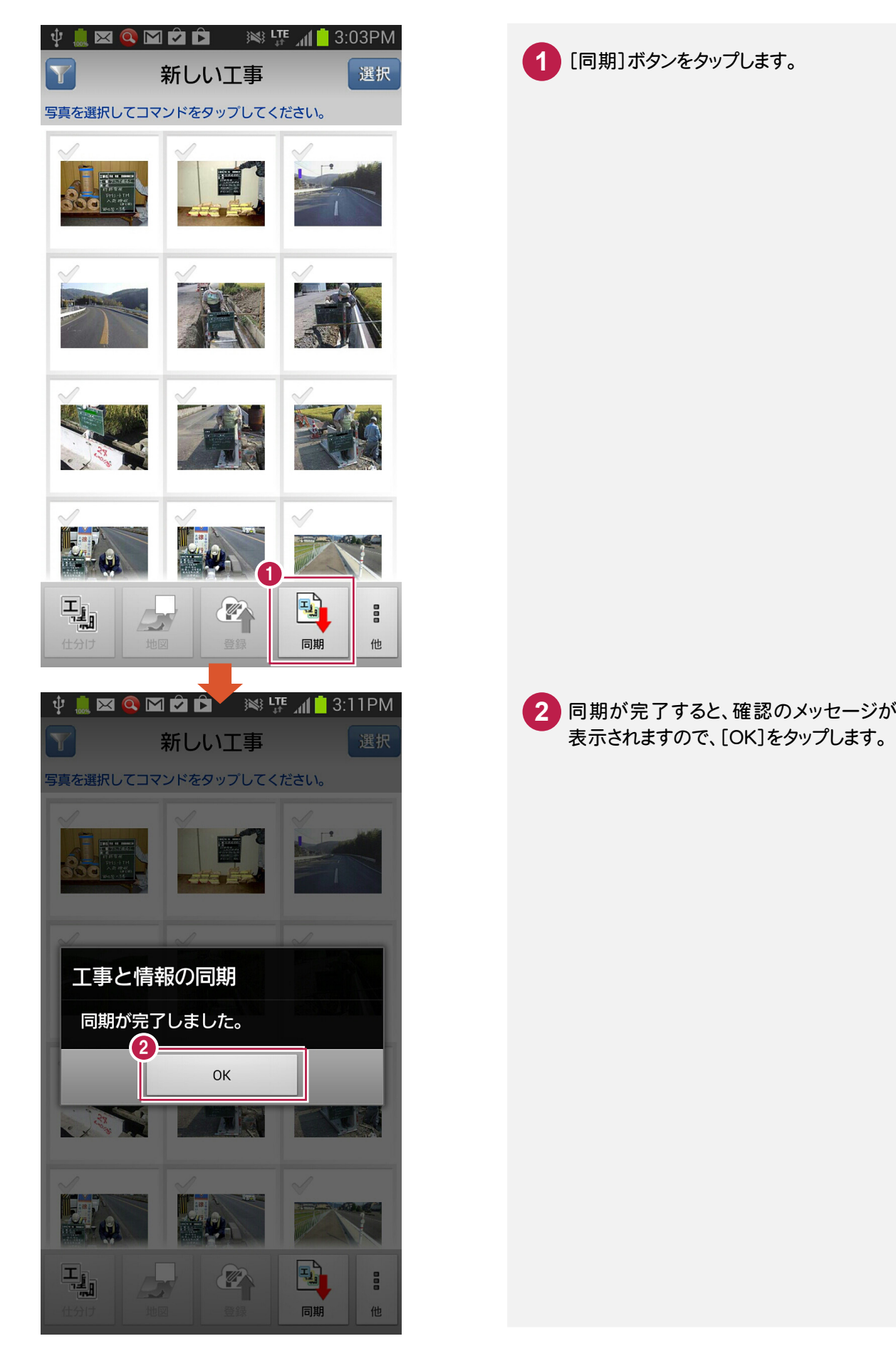

**8**

3. 工事と分類の取り込み ●

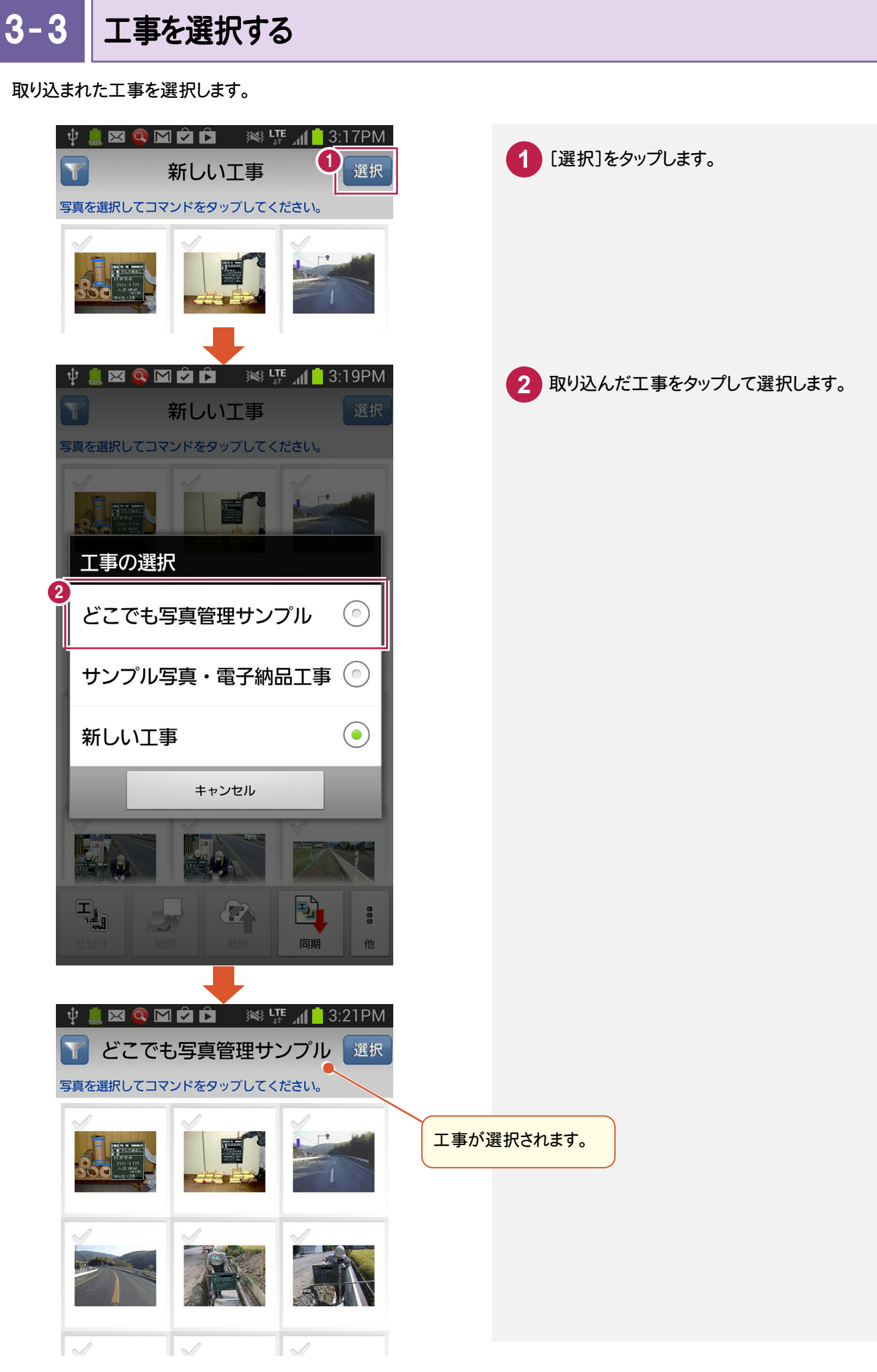

→ 4. 写真の撮影と仕分け

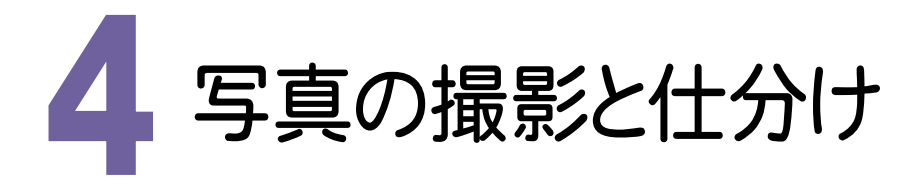

写真を撮影して、写真に分類を仕分けます。

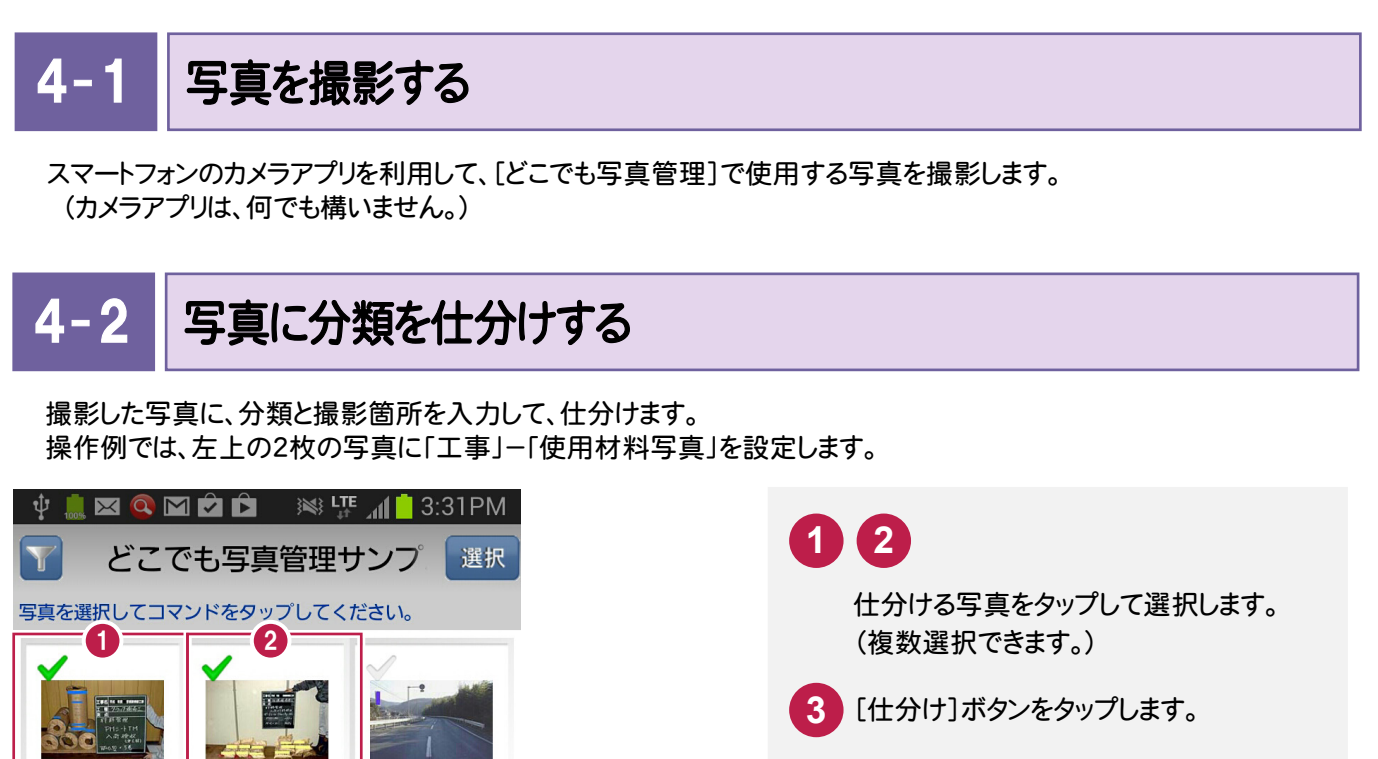

**4** 大分類をタップします。

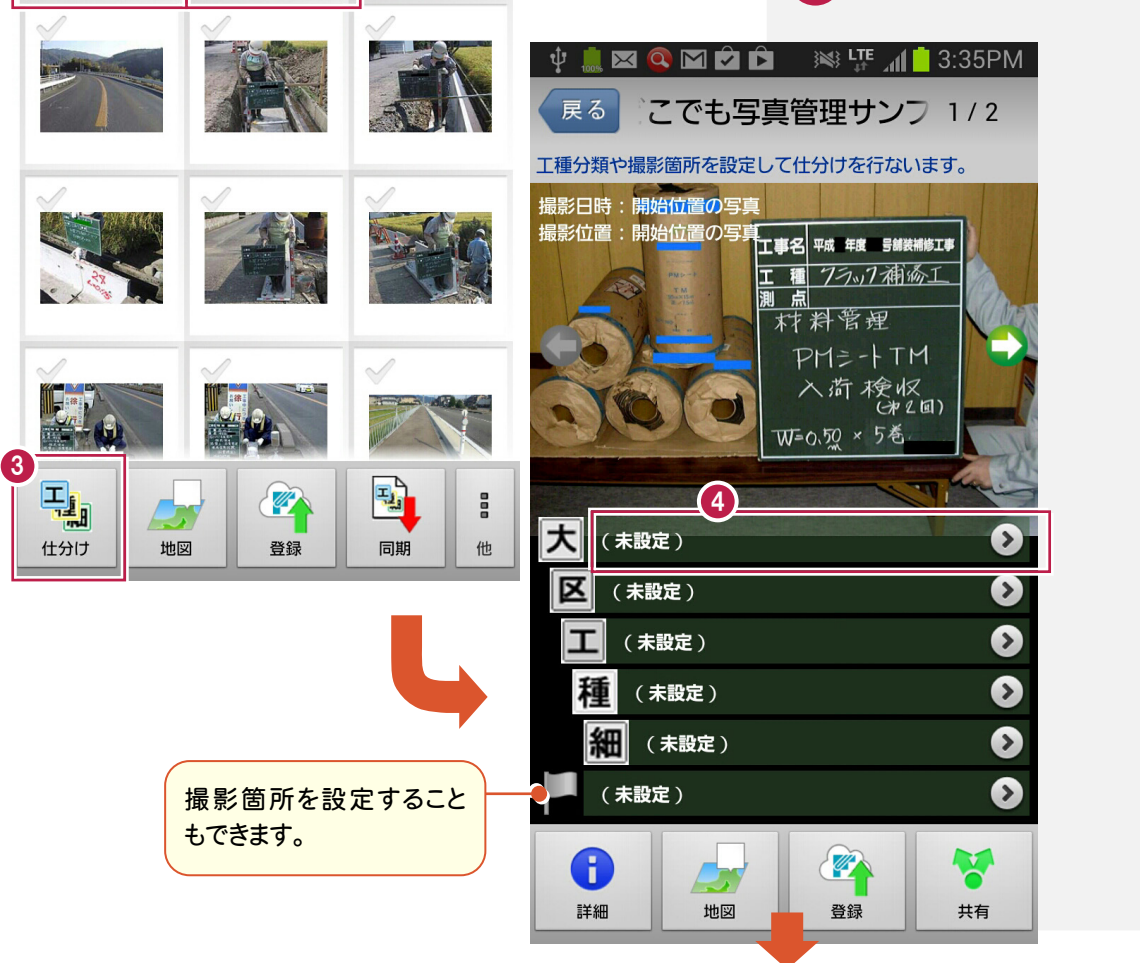

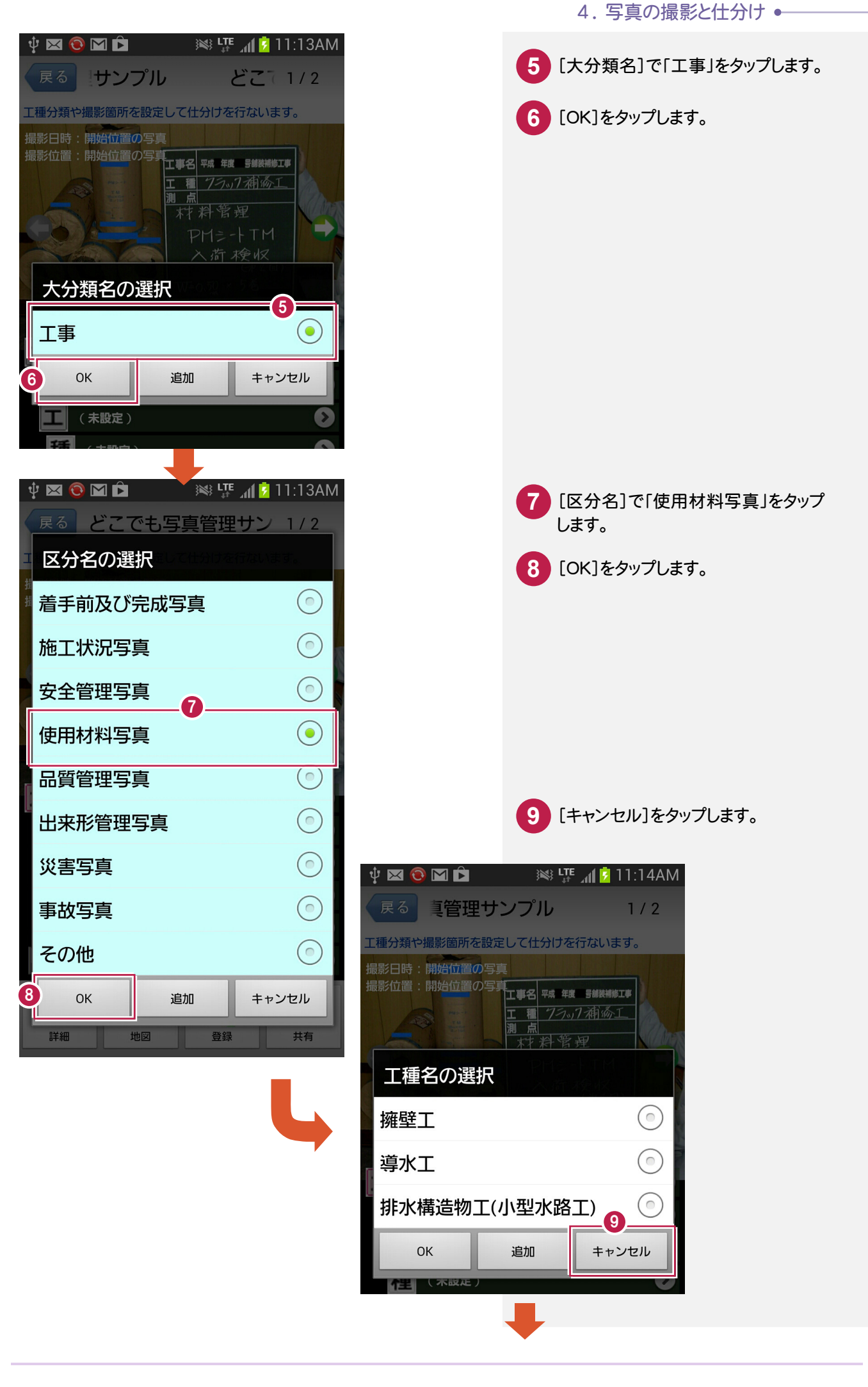

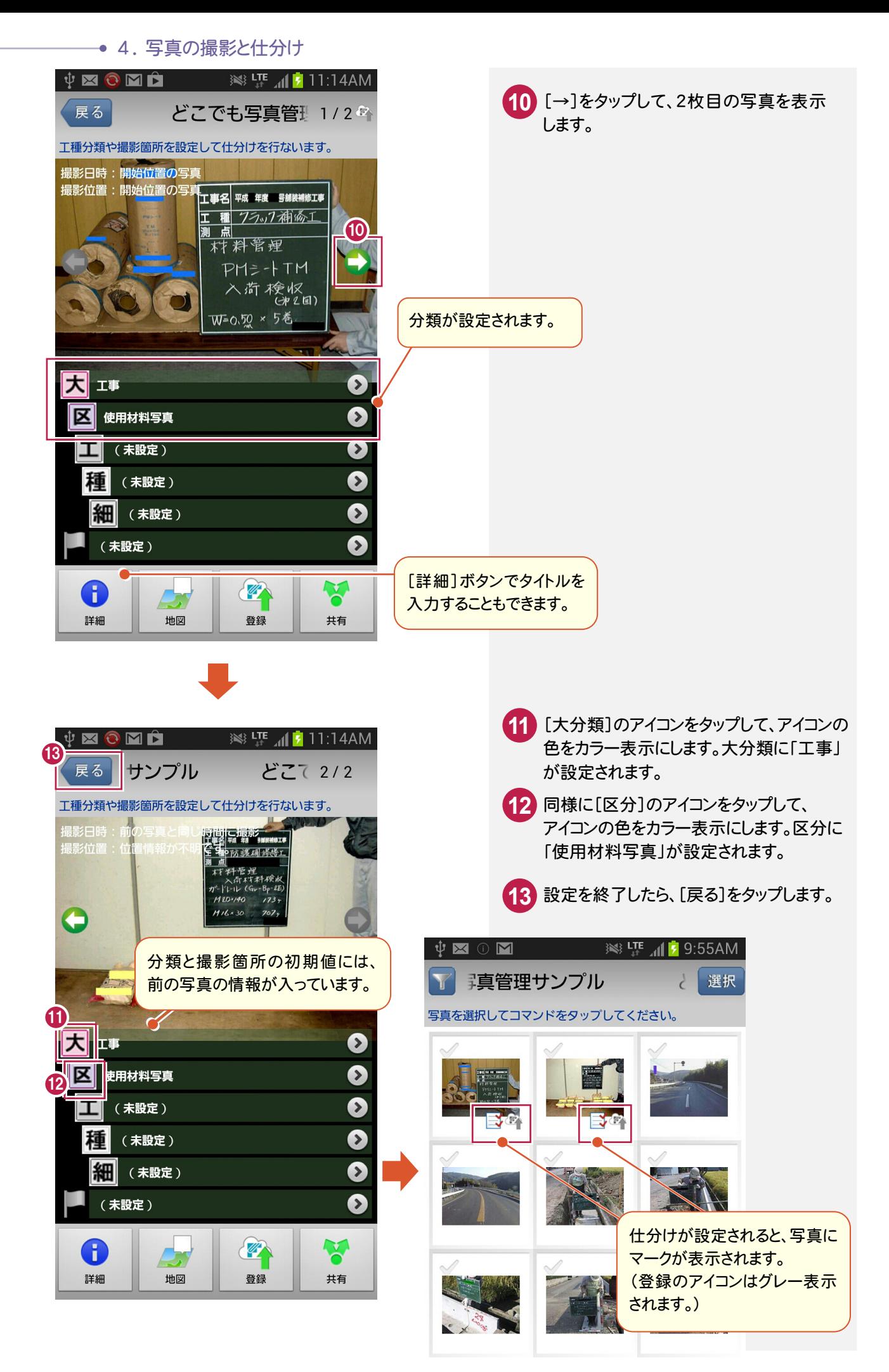

同様に他の写真も以下のように仕分けます。

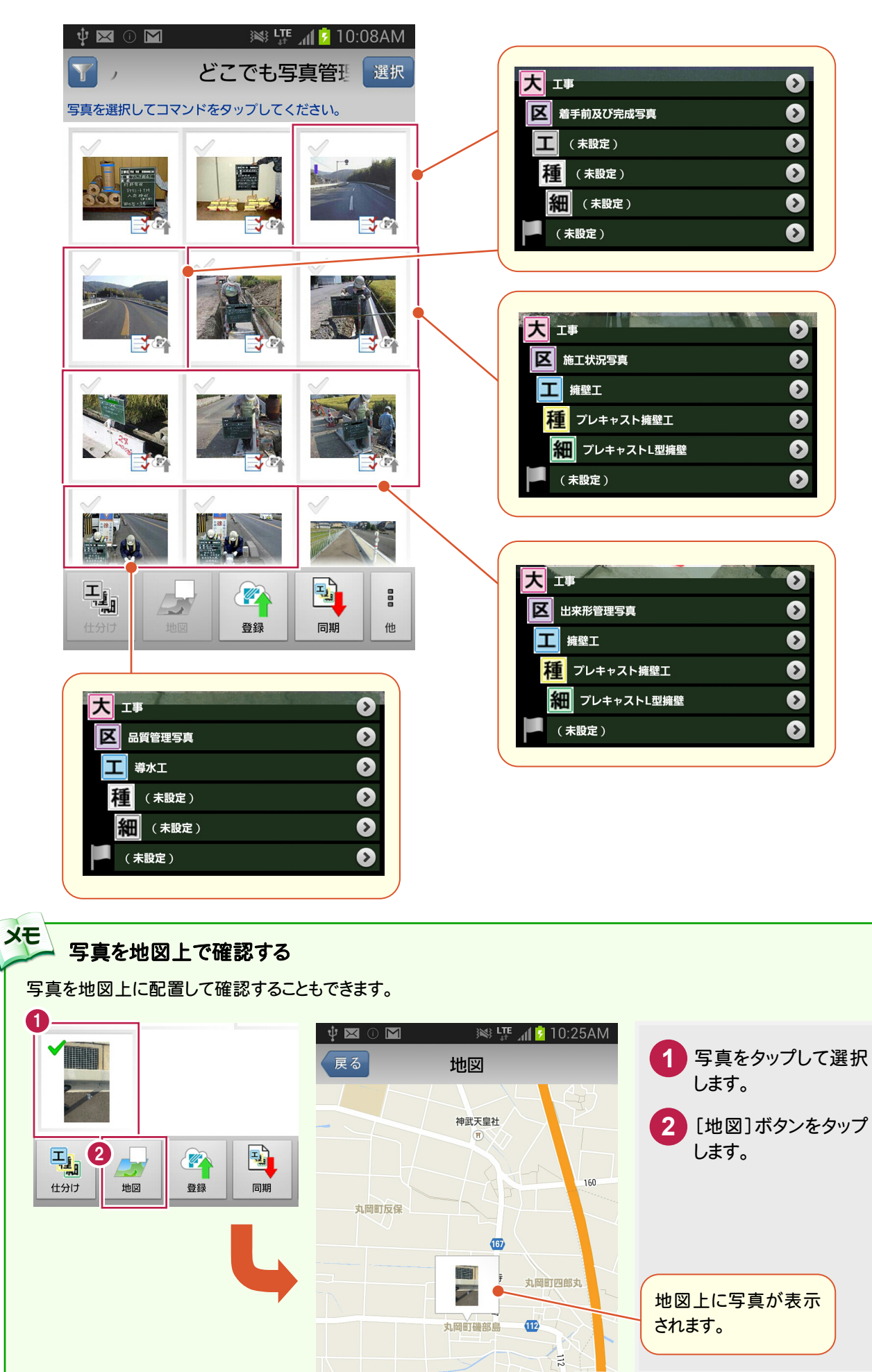

 $4 - 3$ 転送する写真を登録する

仕分けた写真を登録します。

登録することで、[EX-TREND武蔵 写真管理]に転送することができるようになります。

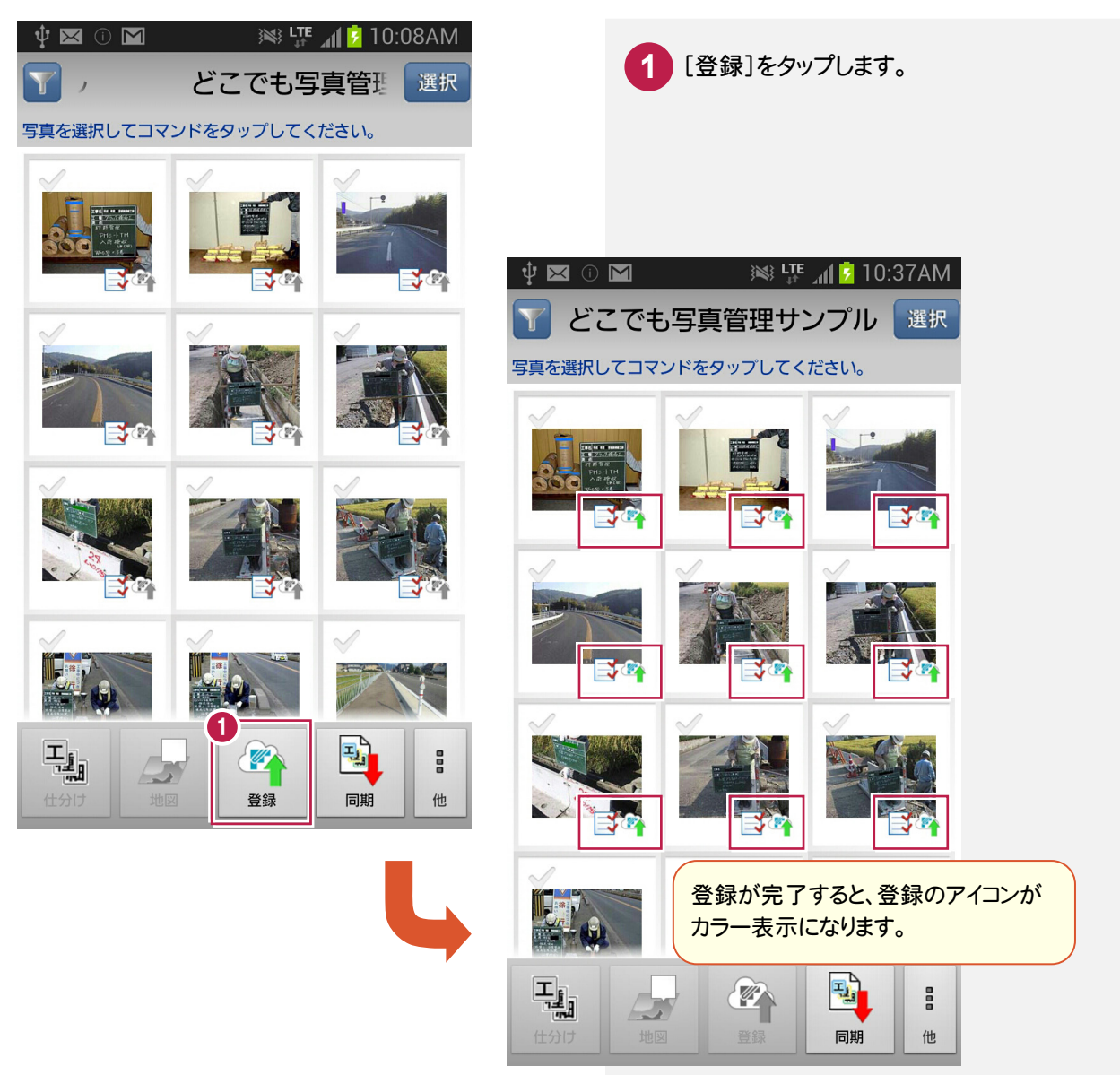

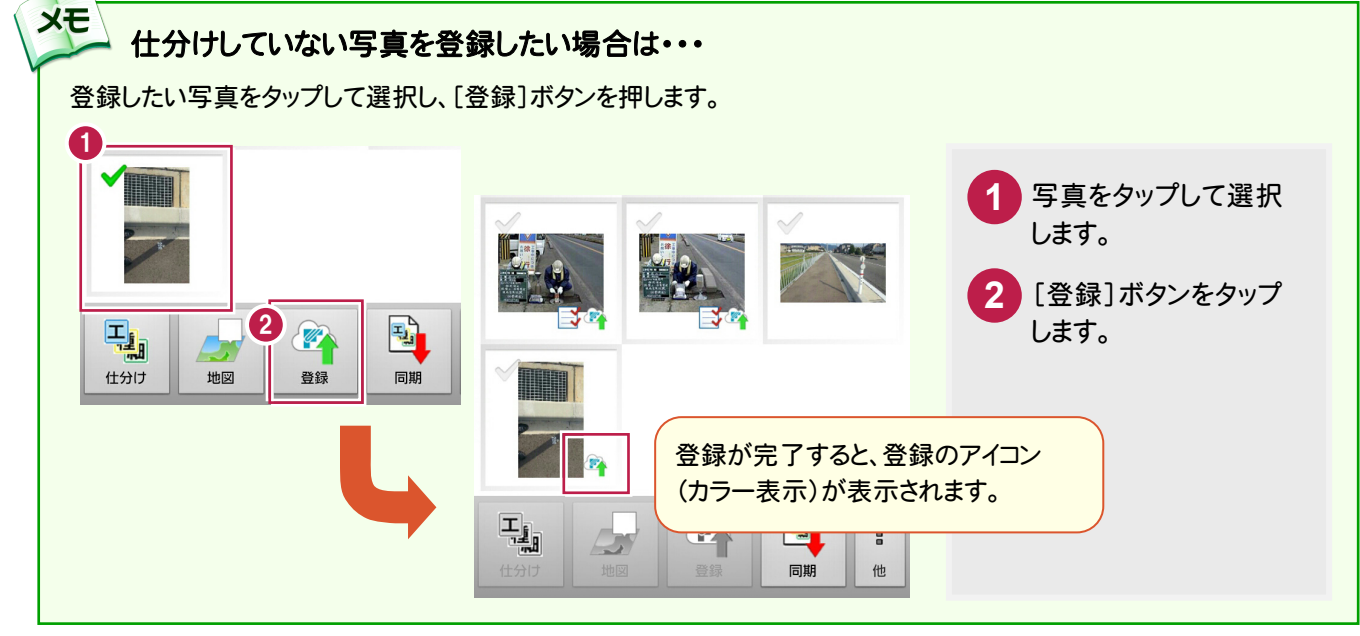

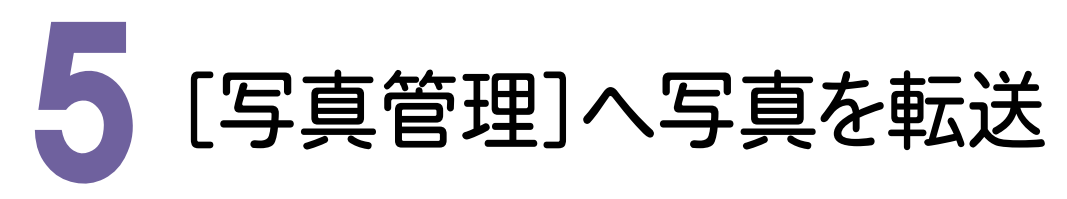

スマートフォン用アプリ「どこでも写真管理」から、[EX-TREND武蔵 写真管理]へ写真をダウンロードします。

写真をダウンロードする 5- 1 スマートフォン用アプリ「どこでも写真管理」から、写真をダウンロードします。 1  $\overline{\phantom{a}}$ 写真管理 - どこでも写真管理サンプル < 国土交通省 デ ファイル(P) 電集(E) 入力·編集(N) アルバム(A) 電子納品(X) 表示(V) ツール(T) ヘルプ(H) [写真管理]の[ファイル]をクリック **1** 上書き保存(S)  $Ctrl + S$ 雷子纳品出力 します。 工事情報(W)... 全て 秘込 指定なし 大写真 電子納品基準の選択(K)... **2** [「どこでも写真管理」連携]を Excel出力(E)... HTML(P).. クリックします。 印刷 $(Q)$ ...  $2\sqrt{ }$  3 [「どこでも写真管理」ダウンロード] **3** Tとこでも写真管理」連携(G) 「どこでも写真管理」ダウンロード...(D) をクリックします。 「写真管理」の終了(X) 区 安全管理写真 写真情報 区 使用材料写真  $\Box$ 「どこでも写真」、理」ダウンロード  $\overline{\mathbf{c}}$ 「「どこでも写真管理」と接続する 4 **4** 写真を取り込む工事を選択して「ダウンロード」してください。 「どこでも写真管理」と接続する方法 Dropboxを経由して接続  $\checkmark$ 方法]で「Dropboxを経由して **西观 5** -<br>インターネット接続の設定 - ※インターネットへの接続が必要です 接続」を選択します。 **6 8 エ事の選択 どこでも写真管理サンプル** 最新の一覧に更新 <sup>7</sup> <sup>8</sup> **5** [最新の一覧に更新]をクリック 工種  $41.4$ します。 大工事 - 二-<br>- 区 使用材料写真 2 ■ -<br>■ 着手前及び完成写 写真をダウンロードする工事を **6** - 区 施工状況写真 | MELTAMA-5<br>| 白-<mark>エ</mark> 擁壁工 選択します。 Photo001.JPG Photo002.JPG …<br><mark>- 区</mark> 出来形管理写真 **7 8** 古口 擁壁工 |<u>エ</u>| 雅望エ<br>| 山-<mark>種</mark>| ブレキャス |<br>| コーニー コーエー -<br>- 細 ブレキャ 。<br>《区》品質管理写真 ここでは工事名称をクリックし、 -<br>- 工 導水工 2 □ 取り込み分類 [下位分類の写真]のチェックを 9 オンにして、取り込む写真を表示  $0/1$ 全選択 □取込元の写真を削除 ダウンロード キャンセル します。  $\Box$  x 「どこでも写真管理」ダウンロード  $\overline{\mathbf{c}}$ **9** [全選択]をクリックします。 Dropboxを経由して接続 v 写真を取り込む工事を選択して「ダウンロード」してください。 「どこでも写真管理」と接続する方法 インターネット接続の設定 ※インターネットへの接続が必要です 再認証 **10** [ダウンロード]をクリックします。 工事の選択 どこでも写真管理サンプル  $\overline{\mathbf{v}}$ 最新の一覧に更新 □ ダウンロード済み非表示 ☑ 下位分類の写真 撮影箇所 縮小版表示 詳細表示 工種 ▲ どこでも写真管理サンプルへ  $\sim$ 上大工事 に<br>区 着手前及び完成写 → 区 施工状況写真 T 畫 **白工 擁壁工** Photo001.JPG Photo002.JPG 。<br>- <mark>区</mark> 出来形管理写真 □ [工] 擁壁工 画種ブレキャス -<br>- 細 ブレキャ - 区 品質管理写真 工 導水工 2 ──────────<mark>─□</mark> 尊<br>● 取り込み分類<br>< 10 11 / 11 全選択 □取込元の写真を削除 ダウンロート キャンセル

● 5. [写真管理]へ写真を転送

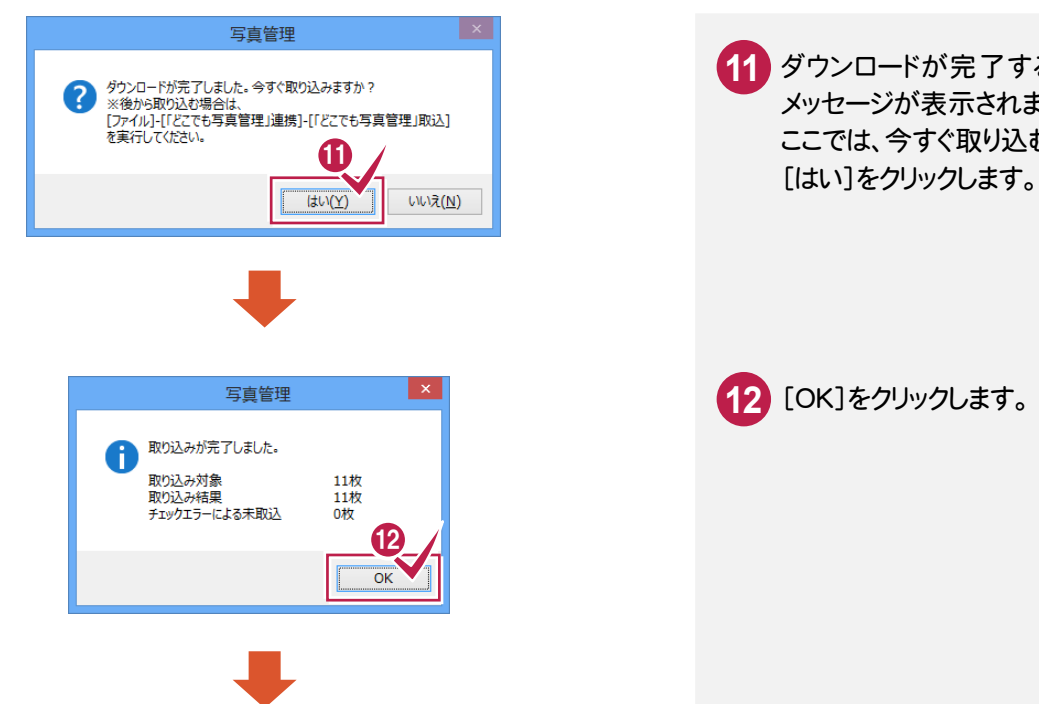

**11** ダウンロードが完了すると確認の メッセージが表示されます。 ここでは、今すぐ取り込むので、

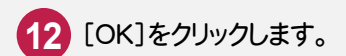

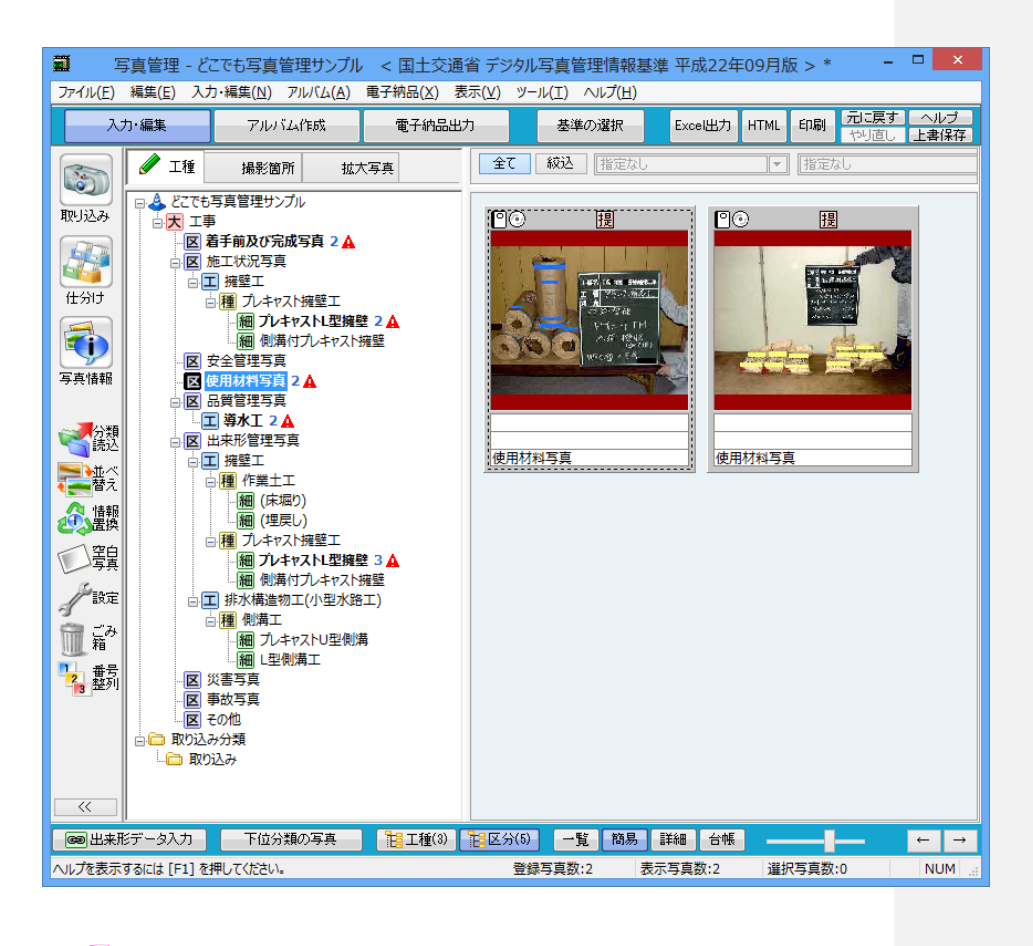

Dropboxで接続している場合は、インターネット回線の状況によって、 ダウンロードに時間がかかる場合があります。

注意

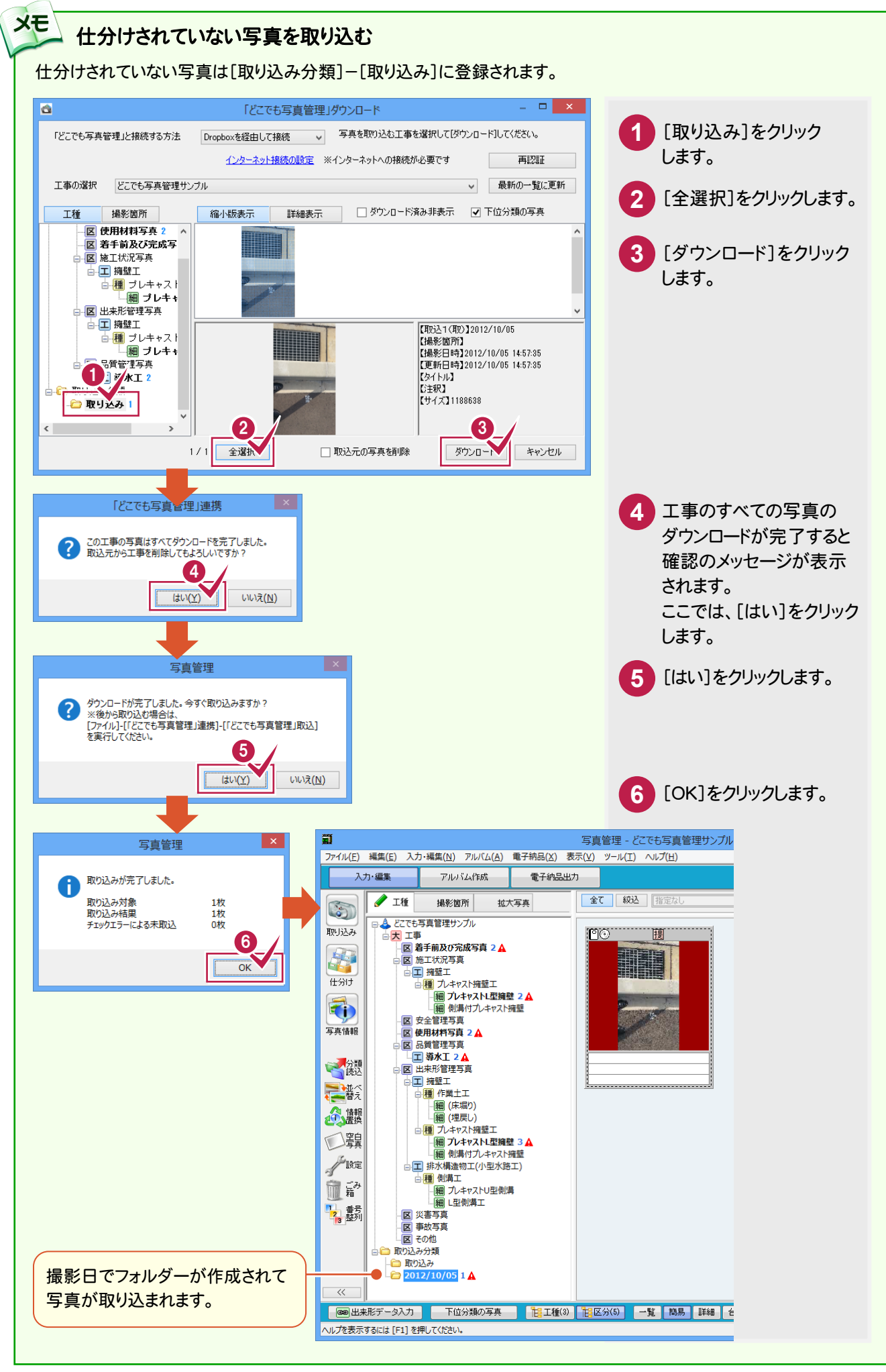